## **Faculty - Modify Test Options: Remove Answer Choices**

Article Number: 368 | Rating: 1/5 from 1 votes | Last Updated: Sun, Jan 3, 2021 at 11:10 AM

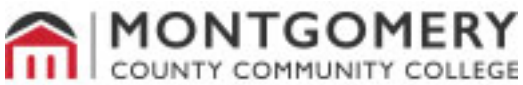

2018

## **Edit Blackboard Tests and Quizzes - Removing Answer Options**

Blackboard provides an assessment tool in which faculty members can create an assessment with multiple types of question (multiple choice, true/false, short-answer, matching, etc.) to determine the students' level of understanding. You can create multiple versions of a test and edit the tests to meet individual student needs.

- 1. Log into the Blackboard course where you wish to add a test or quiz.
- 2. Under Course Management, click the **Control Panel** button.
- 3. Click the Course Tools button.
- 4. Near the bottom of the drop down, select Tests, Surveys and Pools.

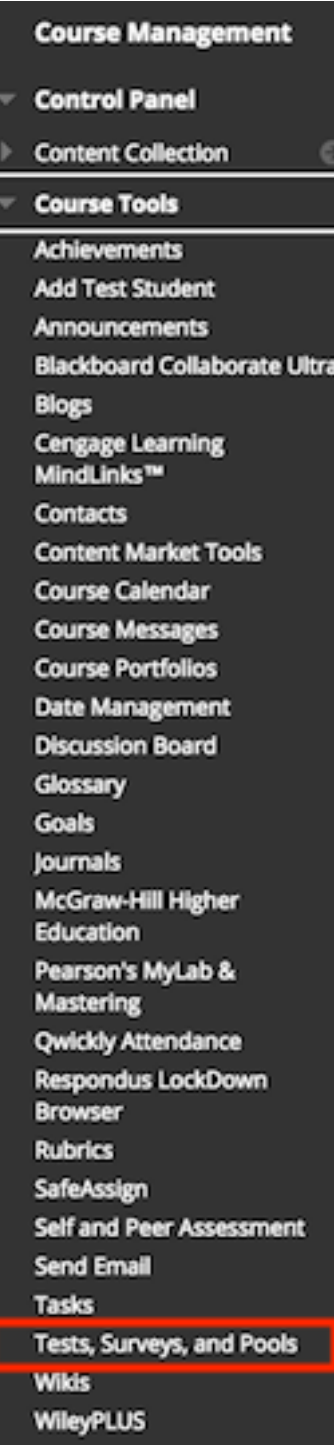

- 5. From the next screen, click the Tests button.
- 6. Click the drop down arrow next to the name of the test you want to duplicate and then edit.
- 7. Click Copy.

Note: This will make a copy of the test that has the Same name as the original test with a 1 at the end of the test name.

8. Click the down arrow next to the copied test and select **Edit**.

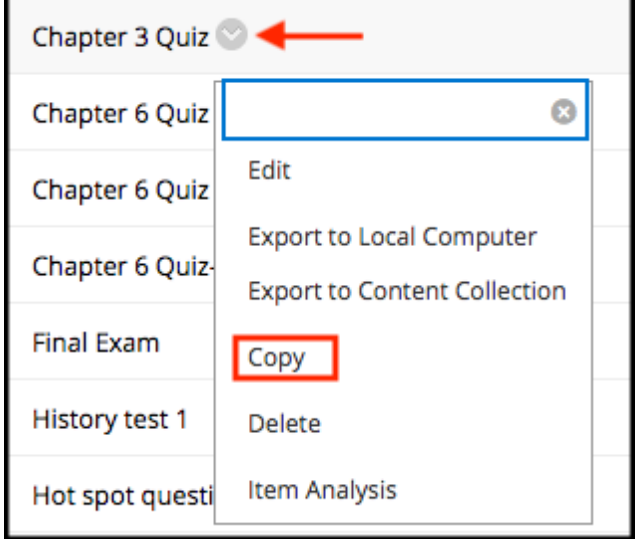

- 9. In Test Canvas, locate the question you want to edit.
- 10. Click the drop-down arrow to the right of the question.

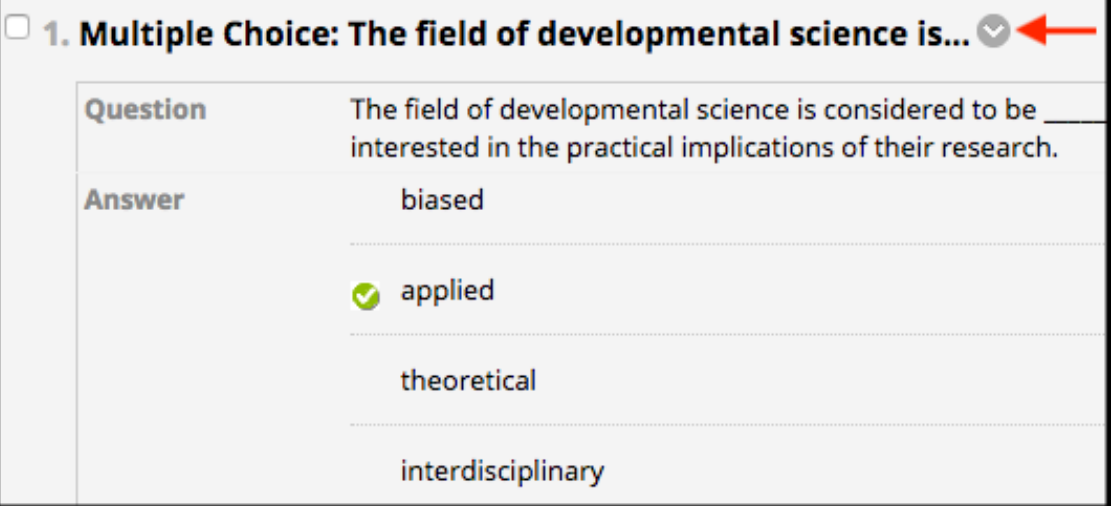

- 11. Click **Edit**.
- 12. Click **Remove** to the right of the answer choice(s) you want to remove.

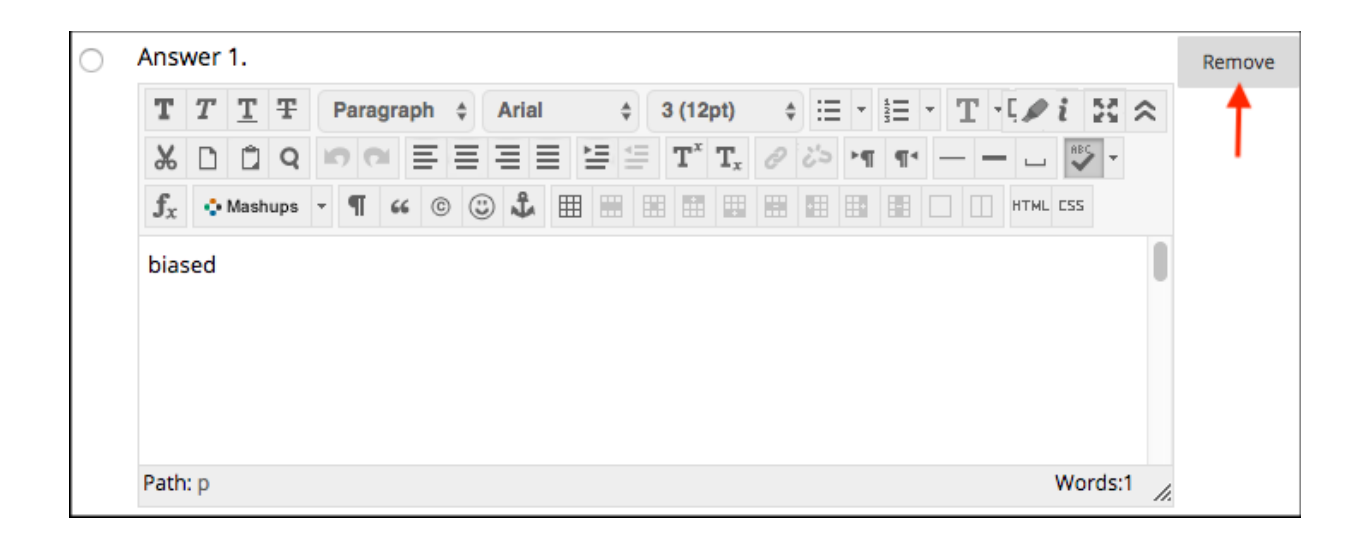

- 13. Click the **Submit** button.
- 14. Repeat steps 10 13 for each question you want to edit.
- 15. When finished, click **OK** at the bottom of the test.

**Note:** Now you must deploy this test for your students.

Posted - Fri, Nov 7, 2014 at 6:13 PM. This article has been viewed 4828 times. Online URL: <https://kb.mc3.edu/article/faculty-modify-test-options-remove-answer-choices-368.html>